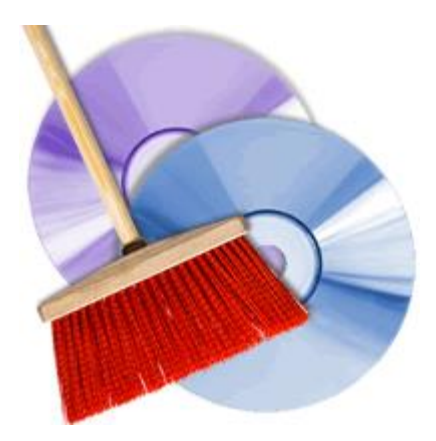

# **Tune Sweeper User Manual**

[www.wideanglesoftware.com](http://www.wideanglesoftware.com/)

# **Table of Contents**

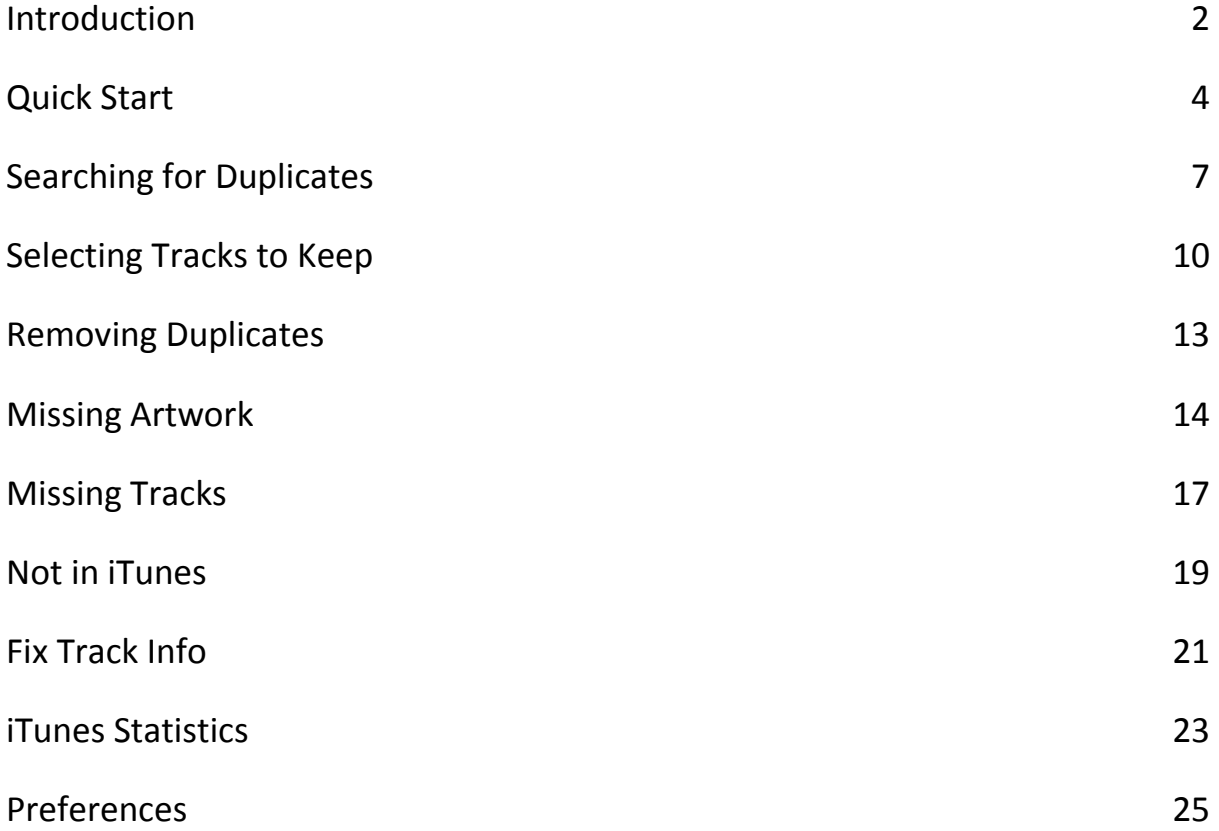

# **Introduction**

Tune Sweeper cleans your iTunes library by scanning for and removing any duplicate tracks which may be present. Removing duplicate tracks from iTunes keeps your music collection tidy and also saves disk space.

Tune Sweeper 4 also has other tools to help maintain your iTunes library and keep it organised. This functionality includes:

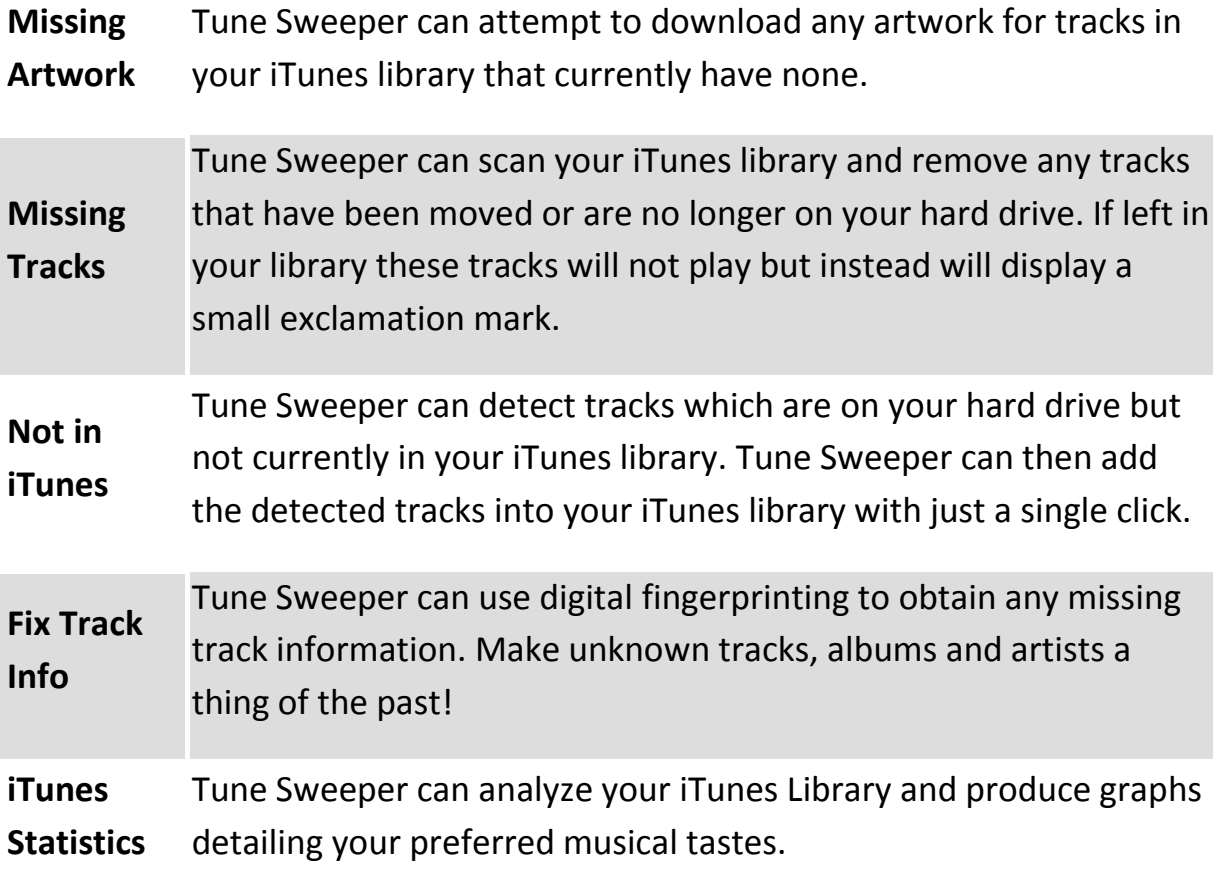

To get started with Tune Sweeper now, go to the quick start page.

If you require further information or guidance on a specific feature, please go to the page associated with that feature.

#### **Requirements**

#### Windows Requirements

- Tune Sweeper runs under Microsoft Windows XP, Vista, Windows 7 or 8.
- 32-Bit and 64-Bit versions of Windows are supported.
- Tune Sweeper runs under Microsoft .Net Framework version 3.5. (The Tune Sweeper installer will detect if you do not have this installed and offer to install it for you.)
- Tune Sweeper requires iTunes 9, 10, 11 or higher to be installed on your computer.

#### Mac Version

- Tune Sweeper requires an Intel based Mac running OS 10.7 or higher.
- Tune Sweeper requires iTunes 9, 10, 11 or higher to be installed on your computer.

Please visit the [Tune Sweeper web page](http://www.wideanglesoftware.com/tunesweeper/requirements.php) for the most up-to-date system requirements to be able to run the latest version of Tune Sweeper.

## **Quick Start**

This section of the user manual shows you how to quickly get Tune Sweeper searching and deleting duplicates from your iTunes library using the default settings.

#### **Start Tune Sweeper**

Double click the Tune Sweeper icon to launch Tune Sweeper. Once running, click on the 'Search For Duplicates' button. Tune Sweeper will then begin scanning your iTunes library for duplicate tracks.

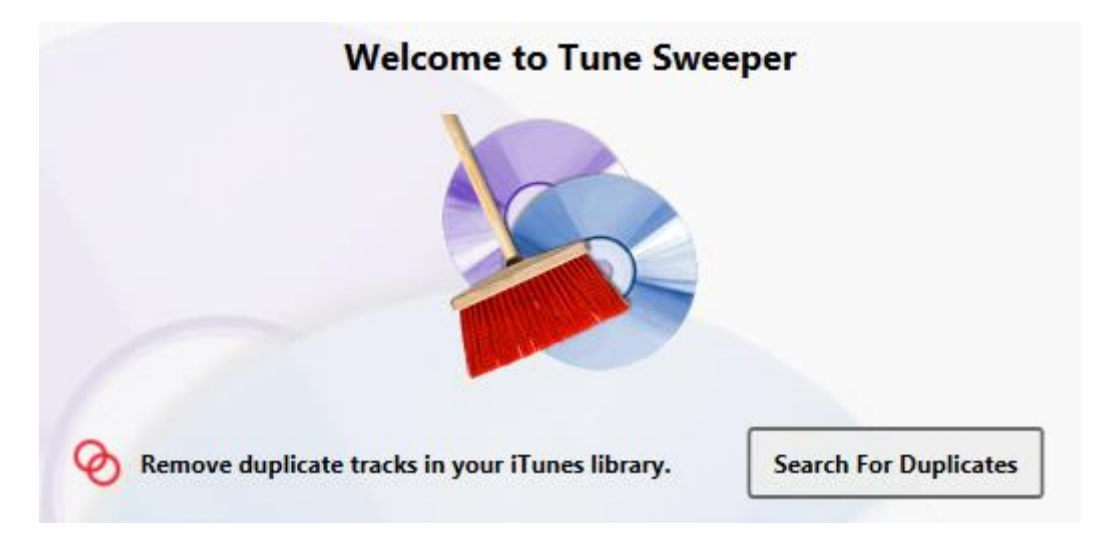

### **Viewing Duplicate Tracks**

Tune Sweeper will list the duplicate tracks it has found in iTunes. The tracks are grouped, with one group for each set of duplicate tracks. You will want to keep one track in each group and remove the rest.

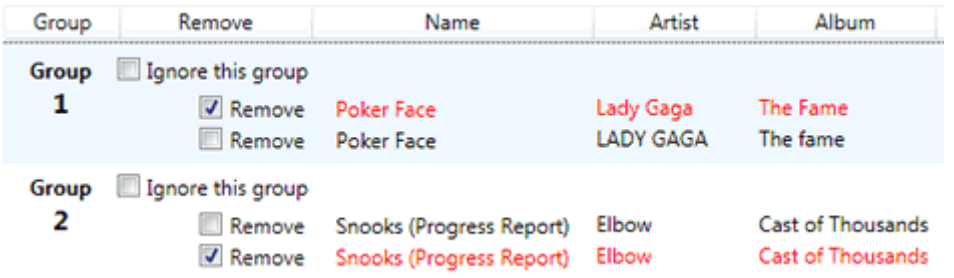

In the example above two groups of duplicates have been found. There are two tracks called "Poker Face" by "Lady Gaga" and two tracks called "Snooks (Progress Report)" by the artist "Elbow" in the iTunes library.

**Note:** Tune Sweeper contains some powerful tools and options to change the way Tune Sweeper searches and displays a duplicate. See 'Searching for Duplicates' for more information.

#### **Selecting the Duplicates to Remove**

You can now select which tracks in each group you would like to remove from iTunes by selecting the checkboxes next to those tracks. Tracks marked for removal are highlighted red.

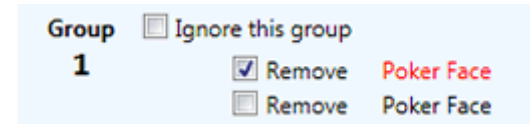

If you have many duplicate groups, manually selecting which track to remove in each group may take some time. Fortunately, Tune Sweeper can automatically select which track to keep in each group based on your preference.

#### **Keep Selection Preference** Automatically select which track to keep in each group based on... No Preference <sup>O</sup> Highest Quality C Longest Duration

C Latest Added © Oldest Added Latest Played

Using the "Keep Selection Preference" box on the left hand side of the Tune Sweeper window you can select which tracks to keep based on the highest quality, longest duration, last added to iTunes or last date played.

For example, selecting "Highest Quality" in the Keep Selection Preference box will instruct Tune Sweeper

to automatically select all the tracks in each group for removal, except for the track with the highest bitrate.

You may decide that you do not want to delete any tracks from a particular group. In this case you can check the "Ignore this group" checkbox for that group. Groups ignored are grayed out.

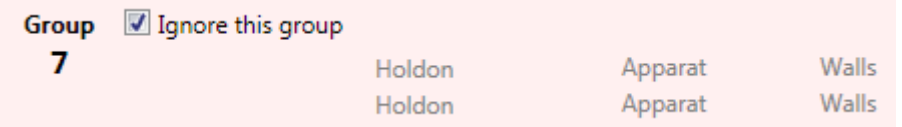

When this box is checked Tunes Sweeper will not remove any tracks from iTunes that belong in that group. You can check the "Ignore" boxes in all of the

currently listed groups by selecting "Ignore All Groups Listed" from the "Groups" menu.

### **Removing the Selected Duplicates**

Nearly there! All that is left to do now is to let Tune Sweeper remove all the tracks from iTunes that are marked as "Remove" in all the duplicate groups. This is easy to do. Click "Remove Duplicates" in the top right hand side of Tune Sweeper.

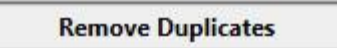

A confirmation screen will display asking you whether you are sure you want to delete the selected tracks. On this screen you can also select whether or not to copy deleted tracks to your computers Recycle bin. Any tracks copied to your recycle bin can be restored although they will continue to take up disk space until the recycle bin is emptied.

When you are ready, select 'Yes, Remove Duplicates'. Tune Sweeper will start iTunes and begin to remove all of the duplicate tracks marked for removal.

Once Tune Sweeper has finished removing duplicates from iTunes, you will be able to open the backup file location, open iTunes or search your iTunes for duplicates again.

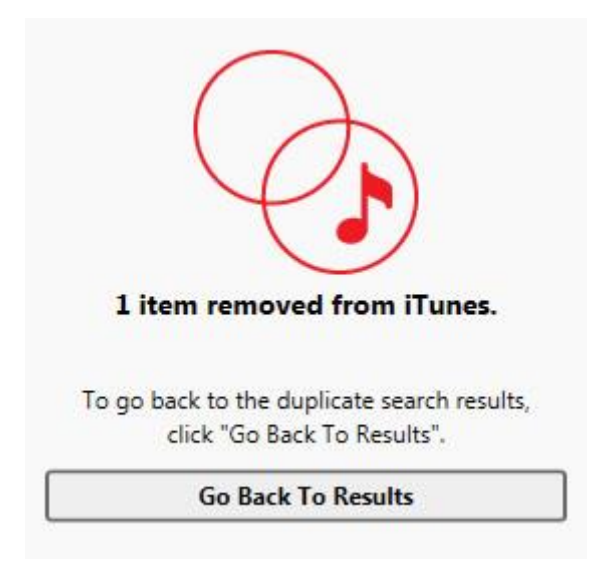

And that's it! See the rest of this user guide to discover the more powerful features and options available in Tune Sweeper.

# **Searching for Duplicates**

### **Duplicate Search Criteria**

This section describes how to customize the search for duplicate tracks in iTunes.

The options available to change the criteria when searching for duplicates are given in the "Duplicate Search Criteria" box on the left hand side of the Tune Sweeper window.

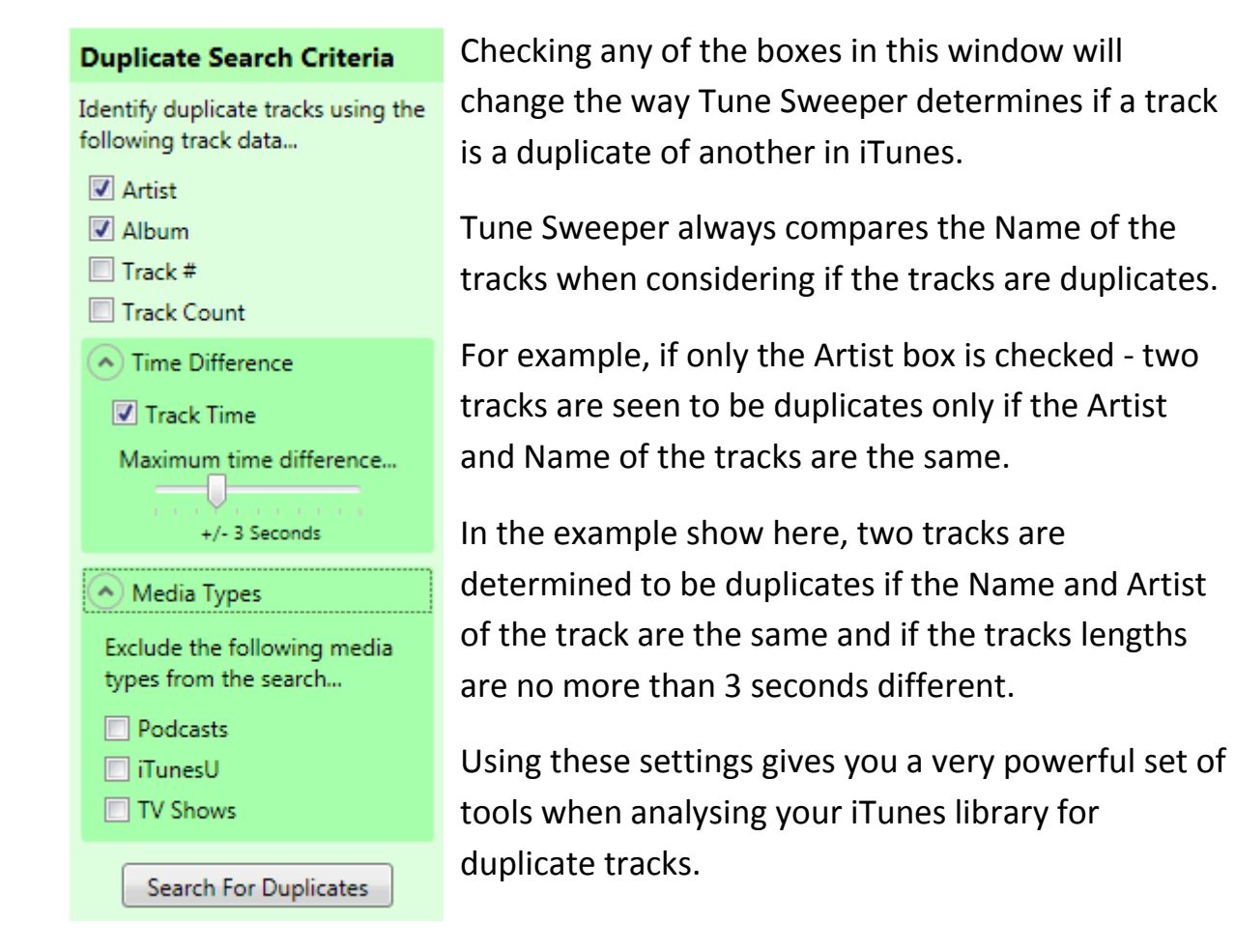

Click the 'Search' button to re scan your iTunes library for duplicates based on the modifications you have made in the 'Duplicate Search Criteria' box.

The list below describes the function of each of the checkboxes.

**Artist** Two tracks must contain the same Artist to be considered the same.

**Album** Two tracks must contain the same Album name to be considered

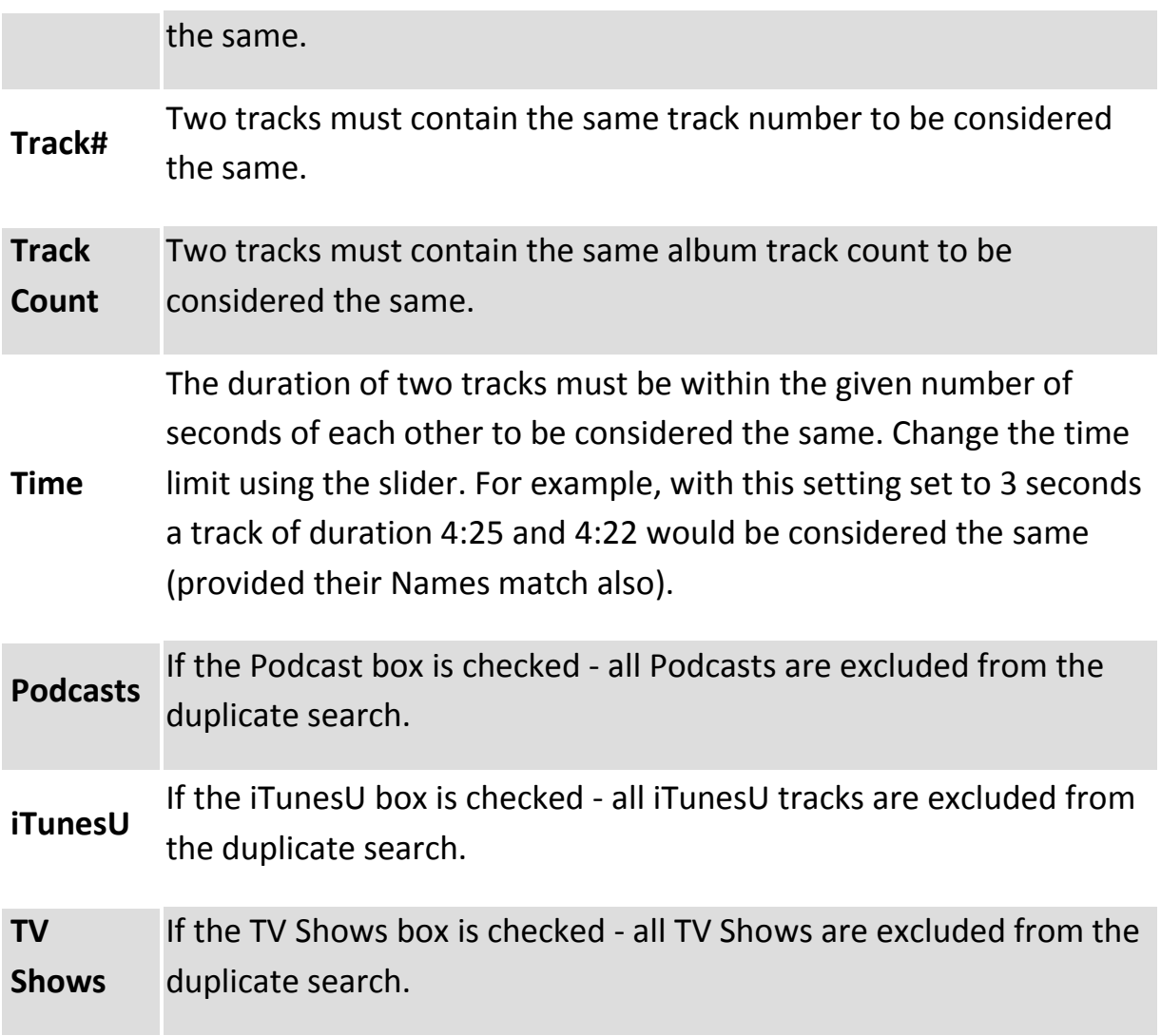

### **Searching Duplicate Groups**

You can search duplicate groups using the search field located to the top right of where the groups are listed. Simply type the name of the Artist, Album or Track Name which you would like to search for and Tune Sweeper will automatically run the search.

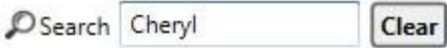

In the example above we have decided to search for Cheryl. Only groups with fields containing 'Cheryl' will now appear in the groups section.

You can now choose which groups/songs to ignore during the remove process. Once you are finished with these searched groups you can press 'Clear' next to the search field. This will re-display the full list of duplicates. Any modifications you have made to the duplicate groups are kept when they are re-listed in the full list of duplicates.

# **Selecting Tracks to Keep**

Once you have a list of duplicate groups, you need to select which tracks in each group you want to remove from iTunes and which ones you want to keep.

You can now select which tracks in each group to remove by checking the checkbox next to the track. Tracks marked for removal are highlighted red.

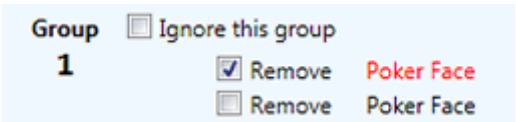

#### **Keep Selection Preference**

Automatically select which track to keep in each group based on...

No Preference C Highest Quality C Longest Duration C Latest Added O Oldest Added C Latest Played

Using the "Keep Selection Preference" box on the left hand side of the Tune Sweeper window you can select which tracks to keep based on the highest quality, longest duration, last added to iTunes or last date played.

For example, selecting "Highest Quality" in the Keep Selection Preference box will instruct Tune Sweeper

to automatically select all the tracks in each group for removal, except for the track with the highest bitrate.

**Note:** If you change the Selection Preference while the result of a group search is being displayed, all groups are changed, even those that do not form part of the search.

### **Previewing Tracks**

To help with your selection, you can play back music in Tune Sweeper. Simply select the track you want to hear in the duplicates list by clicking on it and then click the "Preview" button.

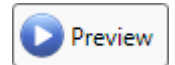

Alternatively, double click on the track in the duplicates list to start the preview. The track will stop playing if you change the track selection in the duplicate list, if you click the "Preview" button again or if the track finishes playing.

### **Ignoring Groups**

You may decide that you do not want to delete any tracks from a particular group. In this case you can check the "Ignore this group" checkbox in that group. Groups ignored are greyed out.

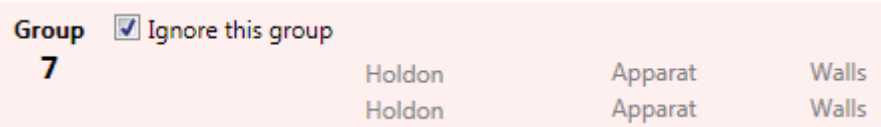

When this box is checked Tune Sweeper will not remove any tracks from iTunes that belong in that group. You can check the "Ignore" boxes in all of the currently listed groups by selecting "Ignore All Groups Listed" from the "Groups" menu.

### **Missing Tracks**

If a group contains a missing track, that track will be highlighted with an exclamation mark as shown below...

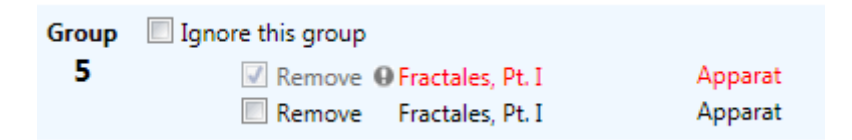

A missing track is one that is listed in iTunes but whose associated music file is no longer available on the computer hard drive.

Tune Sweeper will always remove these tracks from your iTunes library. You will not be able to select or deselect the remove checkbox for tracks that are missing. Tune Sweeper will never automatically select a missing track to keep either.

See 'Missing Tracks' for more details on listing and removing missing tracks with Tune Sweeper.

### **iCloud Tracks**

If a track is in your iCloud, that track will have a cloud icon as shown below...

Group Ignore group 30 Remove C One More Night Remove One More Night

Maroon 5 Maroon 5 Regardless of search criteria, these will always be marked as the track to be kept over non-cloud tracks. You can manually select to remove these if desired.

# **Removing Duplicates**

Once Tune Sweeper has identified the duplicate groups in iTunes and you have selected which tracks in those groups you want to remove, you are ready to let Tune Sweeper delete the duplicate tracks in iTunes. Use the 'Remove Duplicates' button to do this.

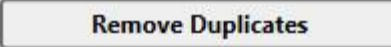

### **Recycle Bin**

You can optionally select that Tune Sweeper will copy the tracks it removes from iTunes to your recycle bin. This will allow you to restore the tracks from the recycle bin if required or empty the recycle bin when you no longer require the files and want to claim back the disk space they are using.

### **Start Removing Duplicates from iTunes.**

Once you have selected 'Remove Duplicates' and set whether to copy deleted tracks, click 'Yes, Remove Duplicates'. Tune Sweeper will start iTunes and begin to remove all of the duplicate tracks not marked as "Keep".

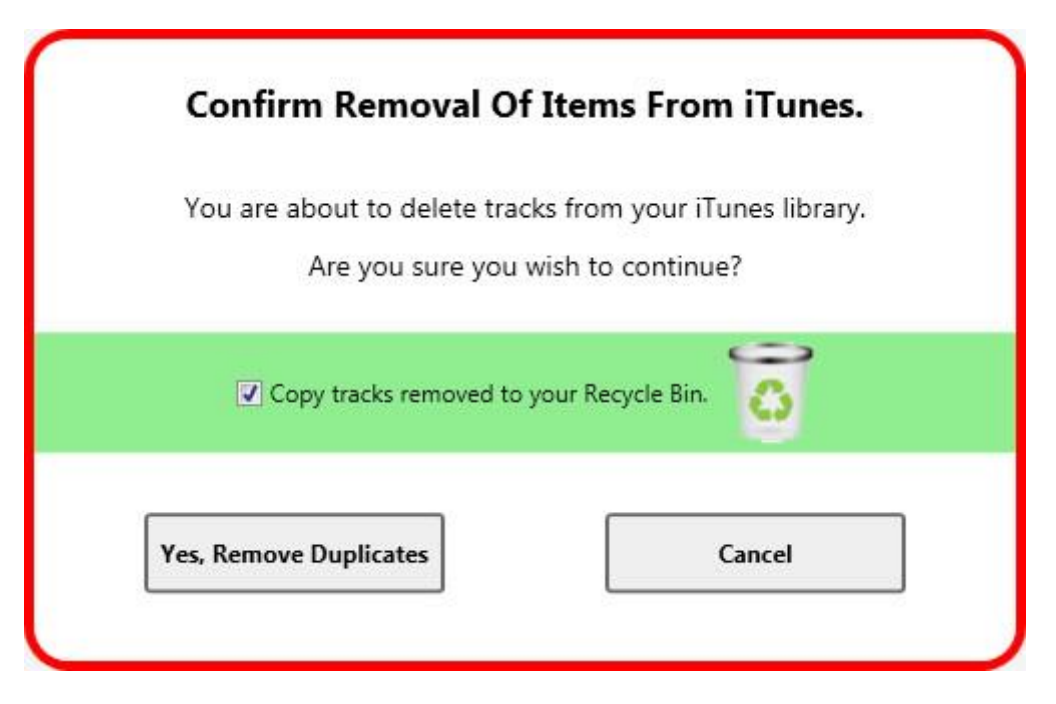

Once Tune Sweeper has finished removing duplicates from iTunes, you will be able to go back to the search results and remove any further tracks.

### **Missing Artwork**

Tune Sweeper is able to detect all of the tracks in your iTunes library that do not currently have artwork. Tune Sweeper can then download artwork for the tracks you choose.

To see which tracks are missing artwork in your iTunes library, select the 'Missing Artwork' tab at the top of Tune Sweeper. Tune Sweeper will then scan your iTunes library.

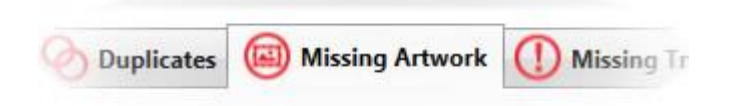

Once Tune Sweeper has scanned your iTunes library, it will display all of the tracks with no artwork in a grid. The tracks will be grouped by album as the artwork will be the same for each track in that album.

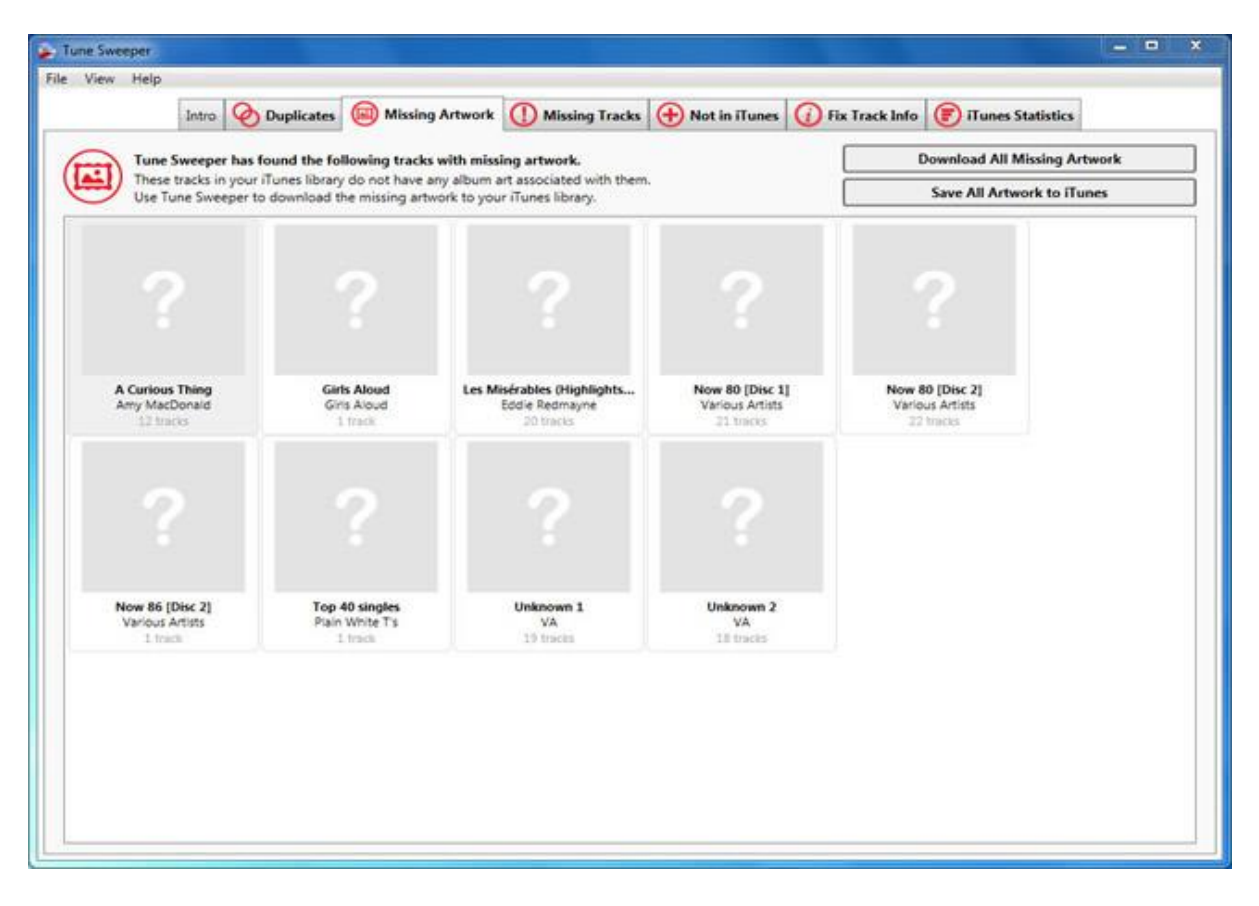

### **Downloading Artwork**

If you want to download artwork for all of the displayed albums, click the 'Download All Missing Artwork' button in the top right corner of the Tune Sweeper window. Tune Sweeper will now attempt to download artwork for each album displayed.

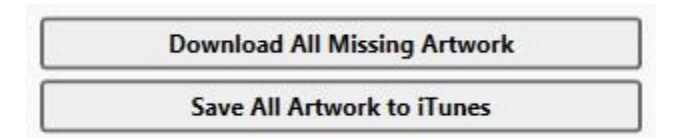

### **Saving Artwork**

Once the artwork has been downloaded, you can then save all of the downloaded artwork to iTunes by selecting the 'Save All Artwork to iTunes' button also located in the top right of the Tune Sweeper window. If you only wish to save a selection of artwork rather than all of it then please see the 'Other Actions' section below.

### **Other Actions**

You can select one or more albums and then right click on your selection. This will bring up a small popup menu with other actions that can be performed on individual albums.

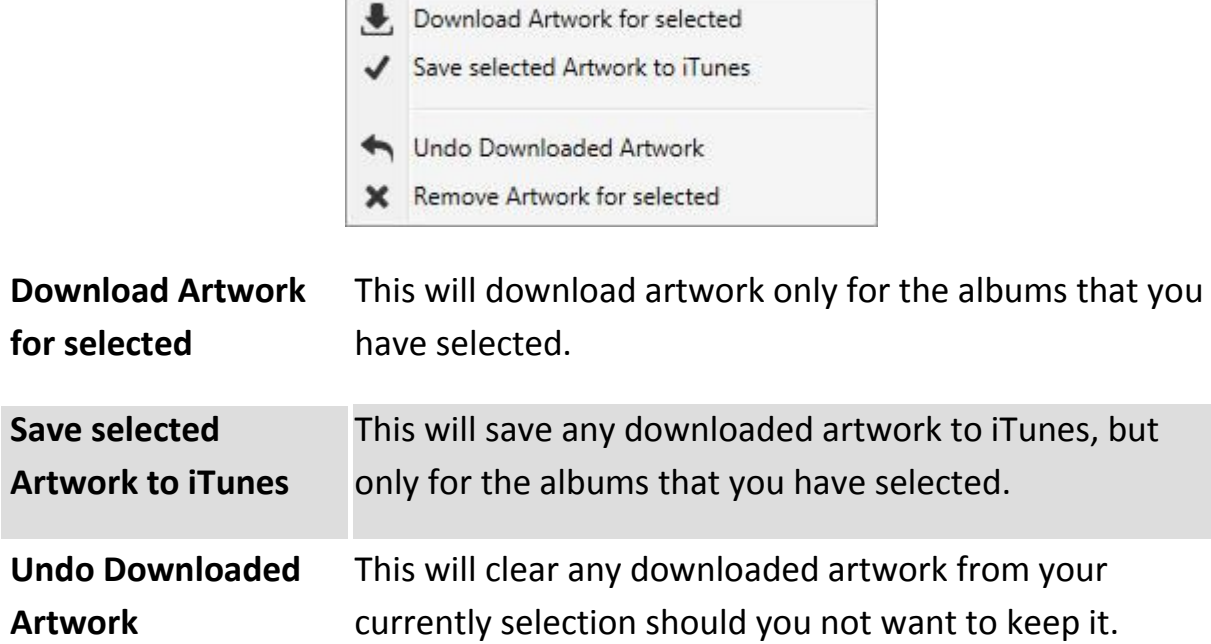

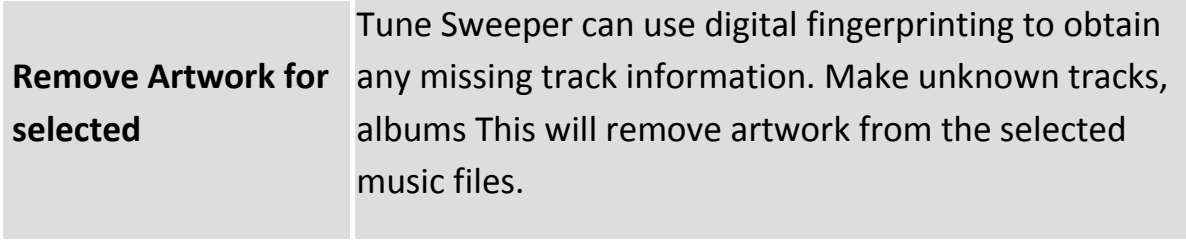

### **Missing Tracks**

Tune Sweeper contains the ability to find and list all missing tracks in your iTunes library. A missing track is a track listed in iTunes but whose file on your hard drive is missing.

To see which tracks are missing in your iTunes library, select the 'Missing Tracks' tab at the top of Tune Sweeper. Tune Sweeper will then scan your iTunes library.

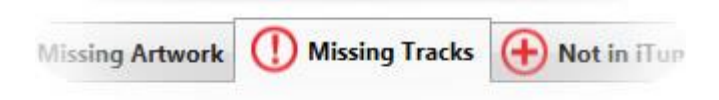

Once Tune Sweeper has scanned your iTunes library, it will display all of the missing tracks in iTunes in one list.

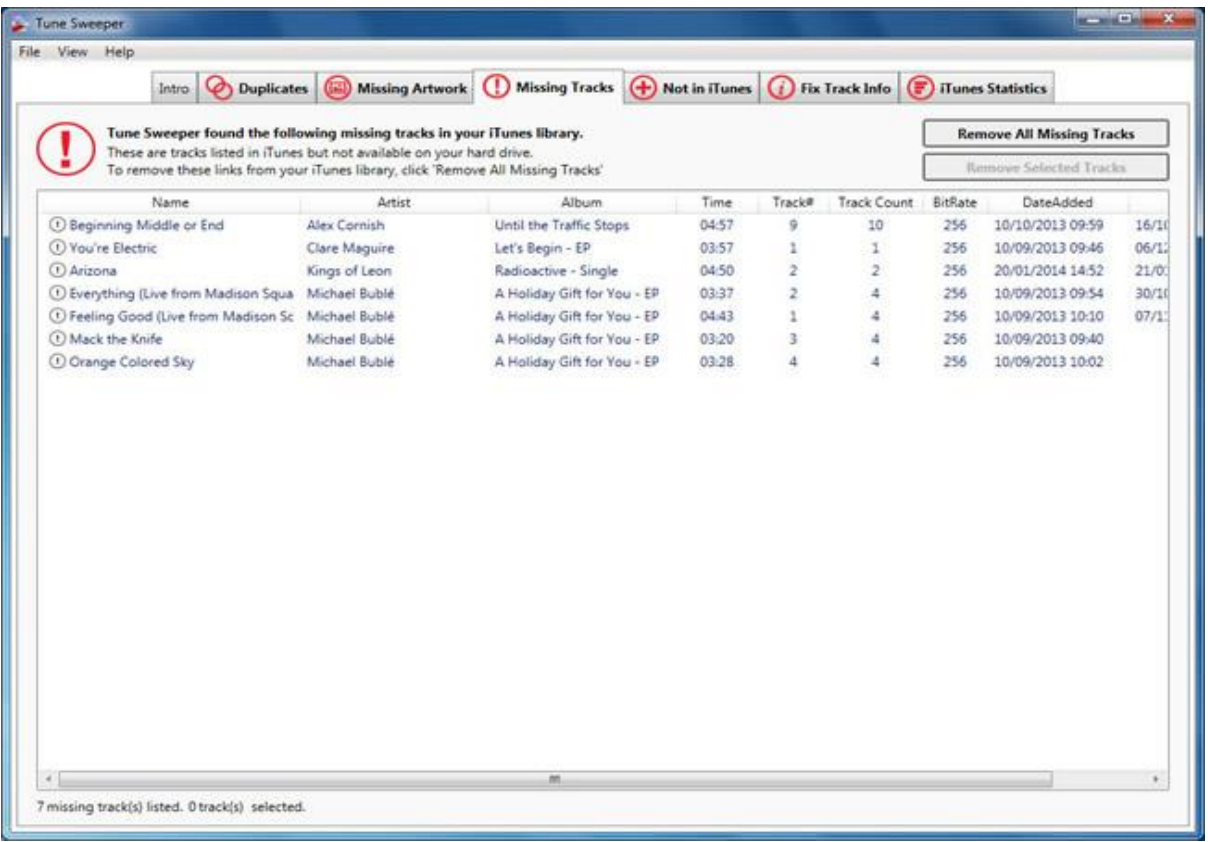

### **Removing Missing Tracks**

Tune Sweeper can remove the dead links in iTunes that are pointing to missing media on your hard drive. Click 'Remove All Missing Tracks' to tidy up your iTunes library by deleting missing tracks.

Alternatively, you can select which tracks you want to remove and then click 'Remove Selected Tracks'.

### **Not in iTunes**

Tune Sweeper is able to scan your local hard drive and detect any tracks which are not currently in your iTunes library. It will then be able to add the detected tracks into your iTunes library for you.

To see which tracks that are on your local hard drive but not in your iTunes library, select the 'Not in iTunes' tab at the top of Tune Sweeper. Tune Sweeper will automatically perform the scan for you once the tab is selected.

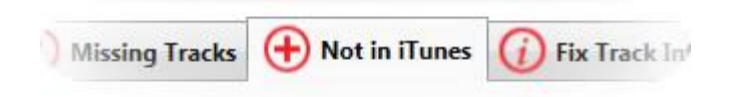

Once Tune Sweeper has scanned your local hard drive, it will display all of the tracks not in iTunes in a single list.

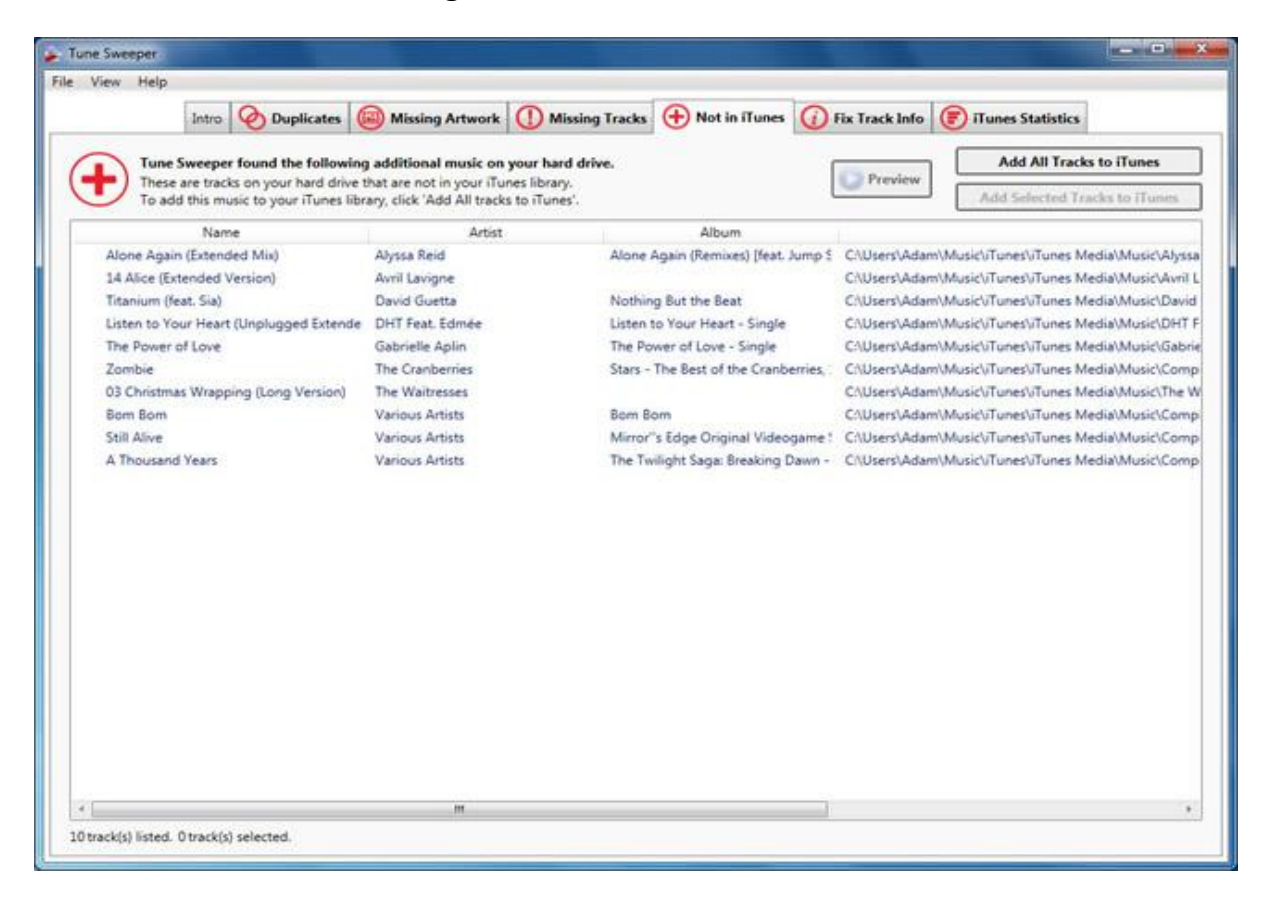

#### **Previewing Tracks**

You can preview each track before deciding whether or not to add them into iTunes. Simply select the track you want to hear by clicking on it and then click the 'Preview' button.

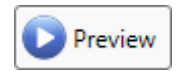

Alternatively, double click on the track in the list to start the preview. The track will stop playing if you change the track selection in the list, if you click the 'Preview' button again or if the track finishes playing.

#### **Adding Tracks to iTunes**

You can add all of the listed tracks to iTunes by selecting the 'Add All Tracks to iTunes' button in the top right corner above where the tracks are listed.

Alternatively you can select individual tracks to add to iTunes and select the 'Add Selected Tracks to iTunes' button located directly below the 'Add All Tracks to iTunes' button.

A gray tick will appear next to all of the tracks which were successfully added to iTunes.

- Alone Again (Extended Mix)
- ↓ 14 Alice (Extended Version)
- Titanium (feat. Sia)

Alyssa Reid Avril Lavigne David Guetta

### **Fix Track Info**

Tune Sweeper is able to download missing track information whilst also allowing quick manual changes.

To see which tracks are currently missing information, select the 'Fix Track Info' tab at the top of Tune Sweeper.

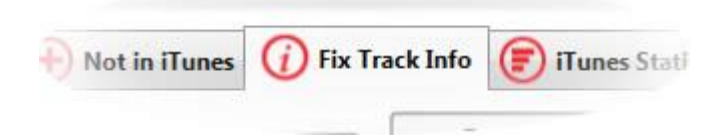

Tune Sweeper will then scan your iTunes library and display any tracks with missing information as a list as shown below:

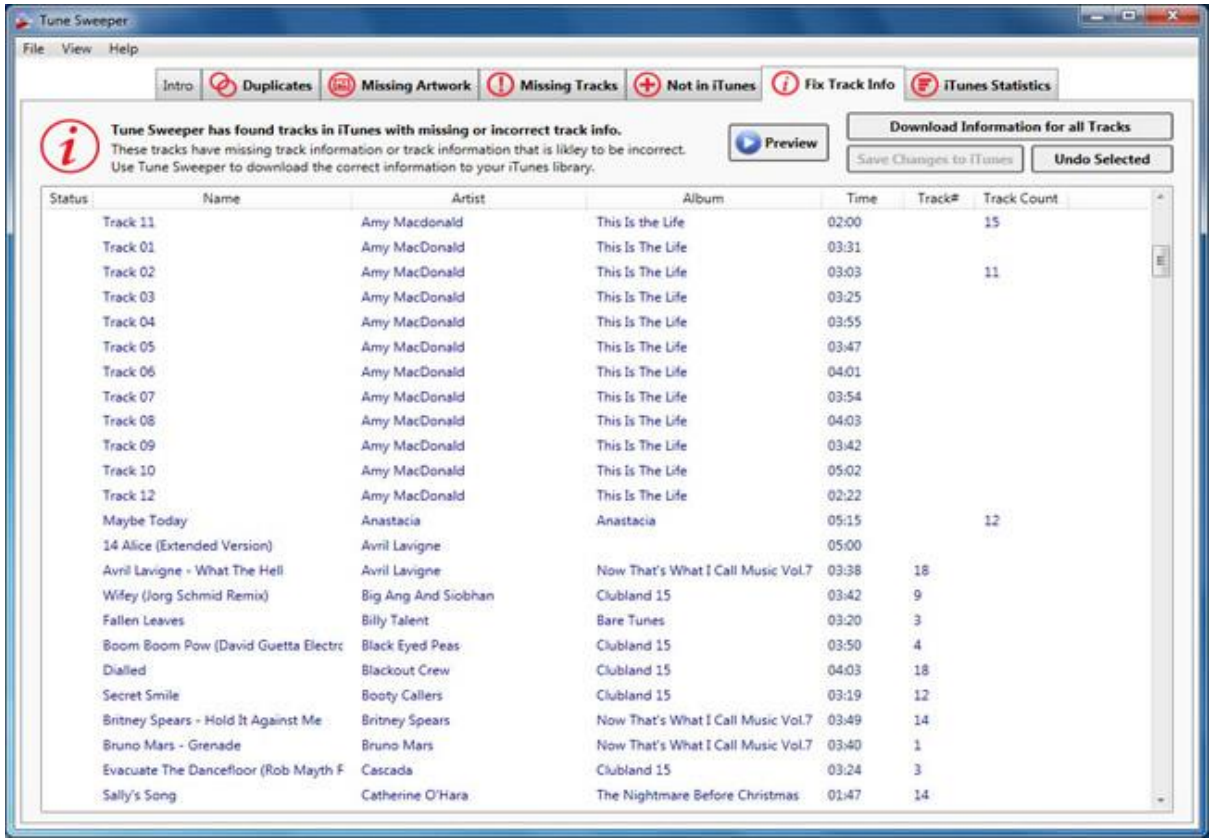

### **Manually Change Track Information**

You can manually modify the each tracks information by clicking on the field that you would like to edit. You can then type directly into that field. Any field that has been modified will turn red to show that a change has been made.

Goodbye Lullaby

### **Download Track Information**

You can also download track information by clicking the 'Download Information for all Tracks' button at the top right of the Tune Sweeper window. Tune Sweeper will then search for the correct information and display any matches to you.

On certain occasions Tune Sweeper may find multiple matches for the same track. When this happens, the tracks field will turn into a drop down box allowing you to select the match that your prefer.

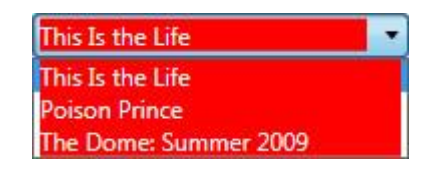

#### **Save Track Information**

Once any modifications have been made, you can save the changes by clicking on the 'Save Changes to iTunes' button also in the top right corner of Tune Sweeper. If you do not want to save the changes to iTunes, you can press the 'Undo Selected' button to undo changes to the selected tracks.

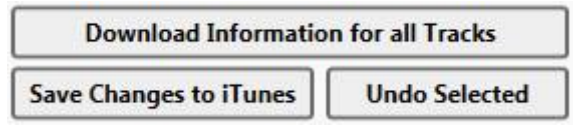

### **iTunes Statistics**

Another feature of Tune Sweeper is that it can analyze your iTunes library and display your musical tastes as multiple graphs. You can access this by selecting the 'iTunes Statistics' tab at the top of Tune Sweeper.

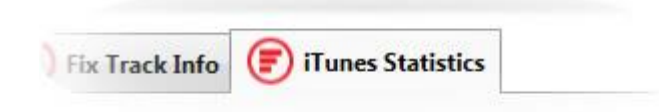

Once Tune Sweeper has scanned your iTunes library, it will display all of the statistics as shown below:

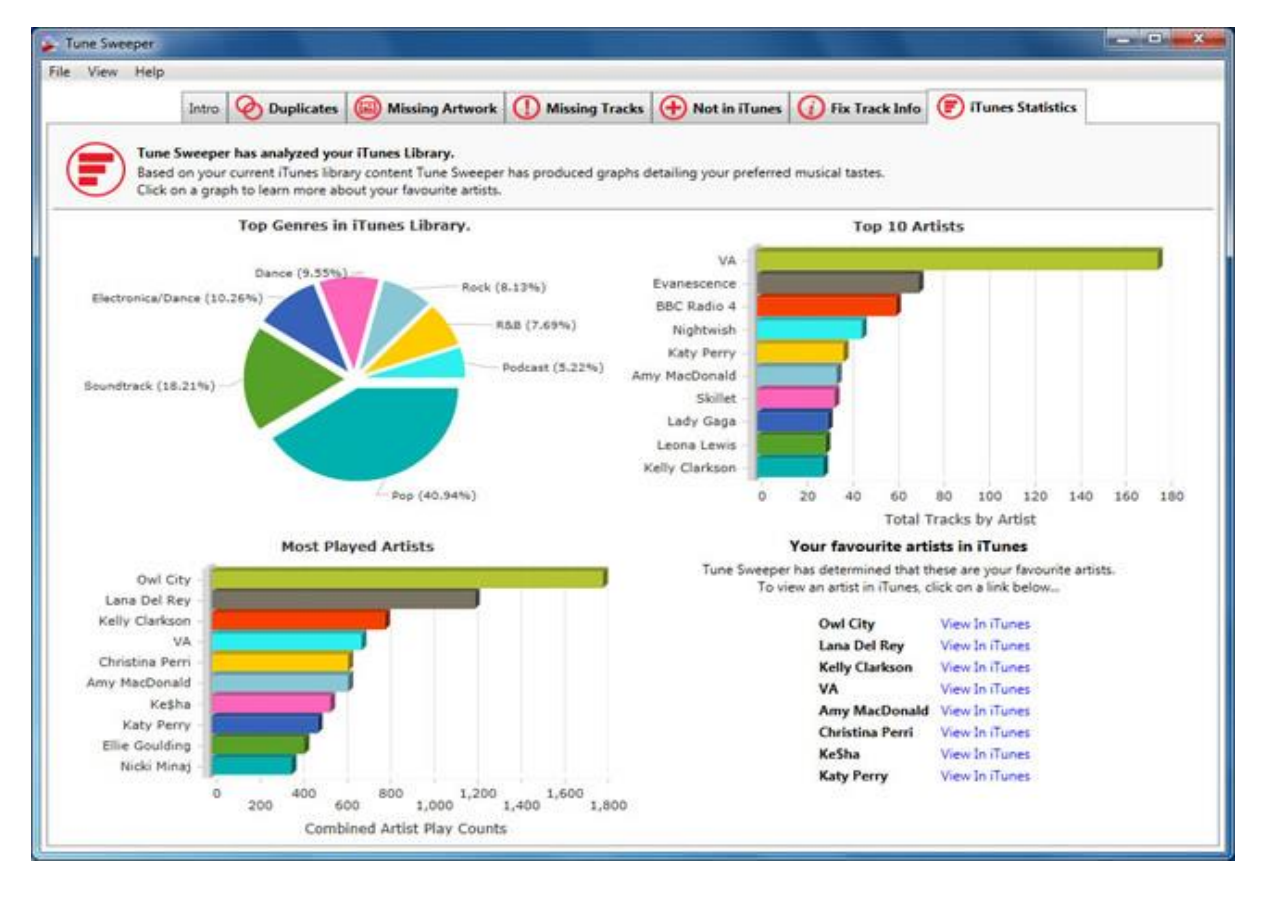

The four main categories are detailed below:

**Top Genres** – This is a pie chart displaying your top genres within iTunes. These are determined by the percentage of tracks within your iTunes library that have each genre.

**Top 10 Artists** – This is a bar chart displaying the top 10 artists whose tracks you have the most of in your iTunes library.

**Most Played Artists** – This is a bar chart displaying the top 10 artists whose tracks you have played the most.

**Your Favourite Artists in iTunes** – This is a list of artists that Tune Sweeper has determined to be your favourite artists. You can also view each of your favourite artists within iTunes by clicking on the 'View In iTunes' link next to each one.

### **Preferences**

You can access the preferences window within Tune Sweeper by selecting 'View' in the main toolbar and then selecting 'Preferences'. The main toolbar is located at the top of the main Tune Sweeper window.

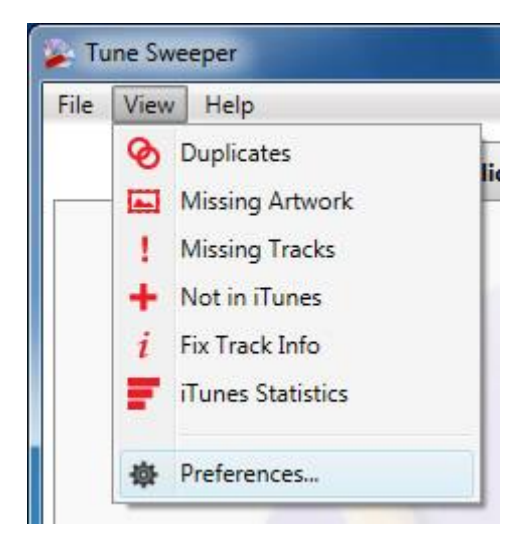

Selecting this will display the 'Tune Sweeper Preferences' window. The preferences window contains two different settings that you can change.

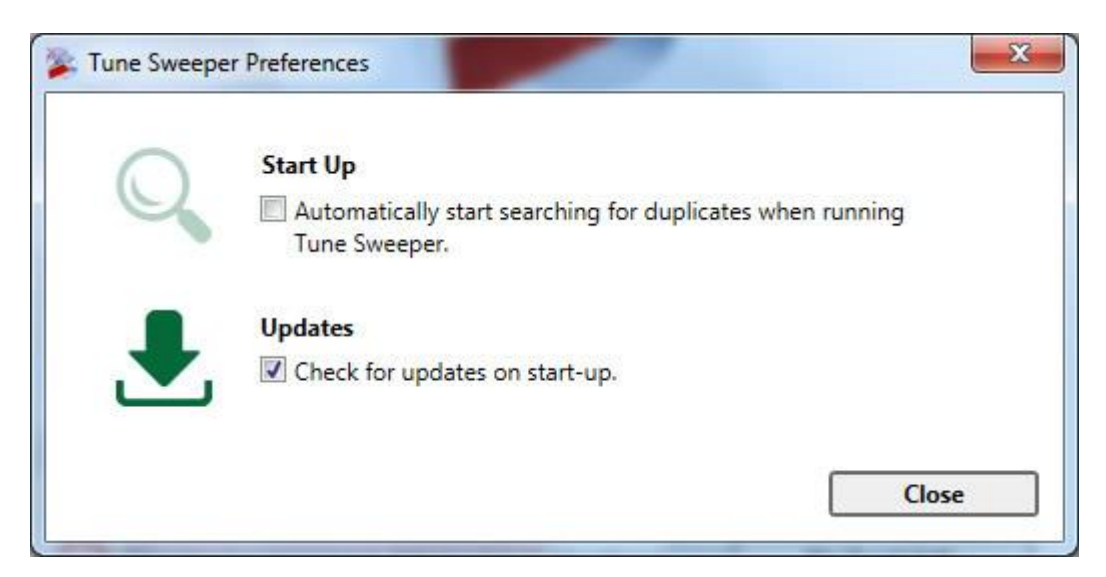

**Start Up** – This setting allows you to set whether Tune Sweeper should automatically search for duplicates when you launch Tune Sweeper.

**Updates** – This setting allows you to set whether Tune Sweeper should automatically check online for new updates to Tune Sweeper when it is launched.

**Note:** Any changes to these settings will automatically be saved and applied. Tune Sweeper will remember any changes so that you do not need to keep changing these settings every time you run Tune Sweeper.